# **Working with approved assessments**

Approved assessments accurately represent your security status at a specific point in time. An approved assessment represents the final step, or stage, in your audit process. Approved assessments typically contain your accepted and official security status in response to an audit. When you approve an assessment, it is automatically locked and set to approved mode.

Use the approved mode to safely archive the assessment, preserving your findings and explanation notes.

To approve assessments:

- The assessment must be published. Go to [Working with published assessments](https://wiki.idera.com/display/SQLSecure28/Working+with+published+assessments) for more information.
- Select your published assessment from the Policies tree of the **Security Summary** view and click **Approve** in the ribbon menu options of the **Sum mary** tab of your published assessment.

You can perform the following actions in the approve mode: の

- Manually add or remove notes about an approved assessment by editing the **Notes** field on the assessment [Properties](https://wiki.idera.com/display/SQLSecure28/Edit+Assessments) window. Continue to use the [Change Log](https://wiki.idera.com/display/SQLSecure28/View+assessment+change+log) tab to review activity that previously occurred on this assessment. However, no other changes are
	- allowed.

## Actions and Tasks for Approved Assessments

The following options are available in the **Summary** tab of a selected approved assessment:

#### **View Assessment Settings**

Allows you to view the configuration settings for an approved assessment, such as the security checks performed by the assessment.

### **Compare Assessments**

Allows you to compare the findings and settings of an approved assessment against another saved assessment or the original policy. You can compare different types of assessments (draft, published, or approved). When you compare this assessment against the original policy from which it was saved, you can identify changes that have occurred since the assessment had been saved.

#### **Save as New Assessment**

Allows you to create a new assessment that uses the same settings and audit data as the selected assessment. When you save a new assessment, SQL Secure lists the assessment in the **Draft Assessment** folder under the associated policy in the Policies tree.

SQL Secure tells you who has access to what on your SQL Server databases. [Learn more](https://www.idera.com/productssolutions/sqlserver/sqlsecure) > >

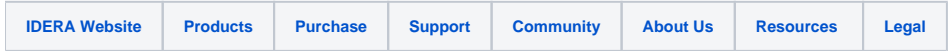